# **Run CESM with Chemistry on Derecho**

**\*\*\* PAGE actively in development \*\*\***

You will need to ssh into

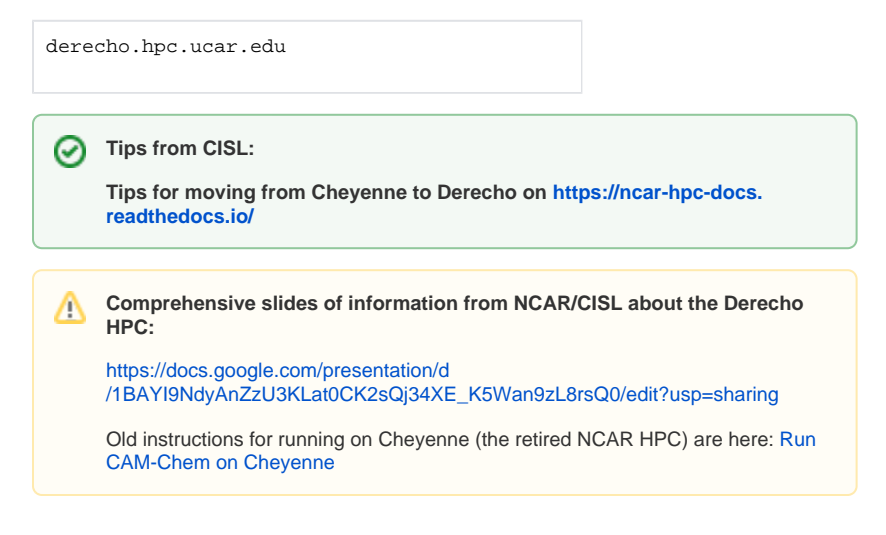

### CESM2.2 on Derecho

Your \$HOME and \$WORK directories (on glade) are the same path on cheyenne and derecho. Therefore, it is recommended to create a new directory (in \$HOME or \$WORK) for cases you will run on derecho, to not confuse them with cases built on cheyenne (which will not run on derecho). Derecho and cheyenne have separate \$SCRATCH directories.

## (A) Download a copy of the model source code to your own directory

1. The first time, in your \$HOME or \$WORK directory, setup a folder to hold all your derecho cases.

```
> mkdir /glade/work/$USER/derecho_cases
```
Make a copy of the new version of the code to set up for use on derecho:, the latest code can be downloaded following the instructions at: [http://www.cesm.ucar.edu/models/cesm2](http://www.cesm.ucar.edu/models/cesm2/release_download.html) [/release\\_download.html](http://www.cesm.ucar.edu/models/cesm2/release_download.html)

This directory is referred to as \$CESM\_ROOT below. This should only need to be done once for each code base update of CESM. Note that when running on derecho you do not need to get any of the input data files.

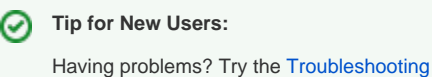

page.

Downloading the source code will be completed by using the git clone feature. For example, first download the latest release (e.g. CESM2.2.0, with recent bug fixes):

```
> cd /glade/work/$USER/derecho_cases
> git clone https://github.com/ESCOMP/CESM.git cesm2.2.2
> cd cesm2.2.2
> git checkout cesm2.2.2
```
You should see in the \$CESM\_ROOT directory:

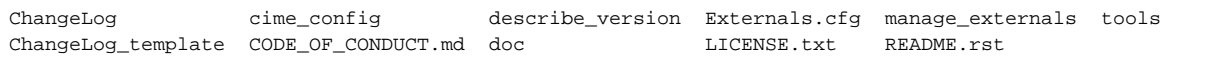

#### Download the model component source code.

> ./manage\_externals/checkout\_externals

You should now have in the \$CESM\_ROOT directory:

```
ChangeLog cime_config describe_version Externals_cime.cfg README.rst
ChangeLog_template CODE_OF_CONDUCT.md doc LICENSE.txt
cime components Externals.cfg manage_externals
```
with the new directories cime and components. The tools directory has been moved to within cime.

Get the optimized history-writing code for CLM with these commands: (Not sure this is still neeeded???)

```
> cd components/clm
```

```
> git fetch origin
```
> git checkout release-cesm2.2.01/hist\_opt

If you want to run a regional refined model simulation on derecho, you may use the following sandbox in order to provide the same performance on derecho as it did on cheyenne:

/glade/work/fvitt/cesm/cesm2.2.2\_musica

### (B) Create a new case

2. Use the code in the model directory  $$CESM\_ROOT$$  to create a new case called  $$CASENAME$ :

```
> $CESM_ROOT/cime/scripts/create_newcase --case <your_path/$CASENAME> --res f09_f09_mg17 --compset FCnudged --
run-unsupported
```
From section **A**, \$CESM\_ROOT would be /glade/work/\$USER/my\_cesm\_sandbox

A new directory \$CASEROOT = <your\_path+\$CASENAME> is created. You may need to add - run\_unsupported to the call line if you are not running with a scientifically validated compset and resolution combination.d

**Note 1:** If you need to specify a project on derecho, the command is --project \$PROJECT\_NUMBER.

**Note 2:** For additional help and options, type ./create\_newcase -h

**Note 3:** To find the possible compset types \$CESM\_ROOT/cime/scripts/query\_config --compsets cam.

**Note 4:** The above call uses the [new nudging scheme on 32 model layers](https://wiki.ucar.edu/display/MUSICA/Regridding+meteorological+data), to use the old nudging scheme with 56 model layers use the compset: --compset FCSD, and [adjust met files accordingly](https://wiki.ucar.edu/display/camchem/Meteorology).

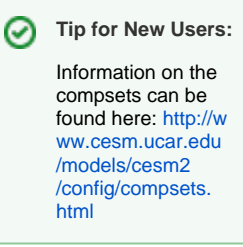

## (C) Set up your case

3. From within \$CASEROOT

4. Make changes to the model configuration using the \*.xml files; you can edit the files directly or use the xmlchange tool (in your case directory).

Changes to env\_build.xml must be made before building, or you will need to re-build.

See advanced pages to [change the chemistry source code](https://wiki.ucar.edu/display/camchem/Altering+the+Chemical+Mechanism+Input+File).

## (D) Build the Executable

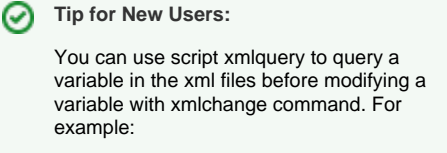

>./xmlquery CALENDAR

5. Compile and build the model in \$CASEROOT

>qcmd -- ./case.build

**Note** Λ First address any current bug-fixes: [Bugs and Updates](https://wiki.ucar.edu/display/MUSICA/Bugs+and+Updates)

Note: you cannot run ./case.build interactively from the derecho prompt because it uses too much memory: you must use 'qcmd'.

**Note 1:** You may need a project number to run qcmd: qcmd -A \$PROJECT\_NUMBER -- ./case.build

6. (Optional) Make changes to the model runtime setup: Changes to env\_run.xml can be made at any time:

a. If not starting in the default 2005, change dates: see [Changing Dates of a Run](https://wiki.ucar.edu/display/camchem/Changing+Dates+of+a+Run) (also see relevant namelist changes)

b. The default option for biogeochemistry is "specified phenology" (satellite LAI) with CLM5 physics:

<entry id="CLM\_BLDNML\_OPTS" value="-bgc sp">

<entry id="CLM\_PHYSICS\_VERSION" value="clm5\_0">

Other options are available, such as irrigated crops - please see the [CLM documentation](https://escomp.github.io/ctsm-docs/versions/release-clm5.0/html/index.html).

c. The default simulation is a test run for 5 days. Change STOP\_OPTION and STOP\_N to alter this to desired values.

7. (Optional) Check namelist settings in the namelist files user\_nl\_cam and user\_nl\_clm. Most CAM-chem related namelist variables are in CaseDocs/atm\_in, but MEGAN and drydep are in CaseDocs/drv\_flds\_in (these files are created during build). To modify any of these, copy the appropriate lines to user\_nl\_cam and edit there.

For example, if the startdate has been changed in env\_run.xml, you have to also change the date of the initial meteorology file in user\_nl\_cam to start at the corresponding date.

For other changes see [namelist changes](#) or advanced options page.

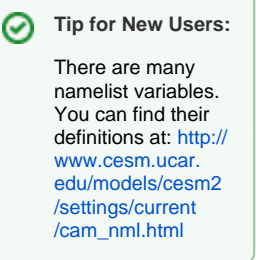

After adding changes to user\_nl\_\* files, optionally run:

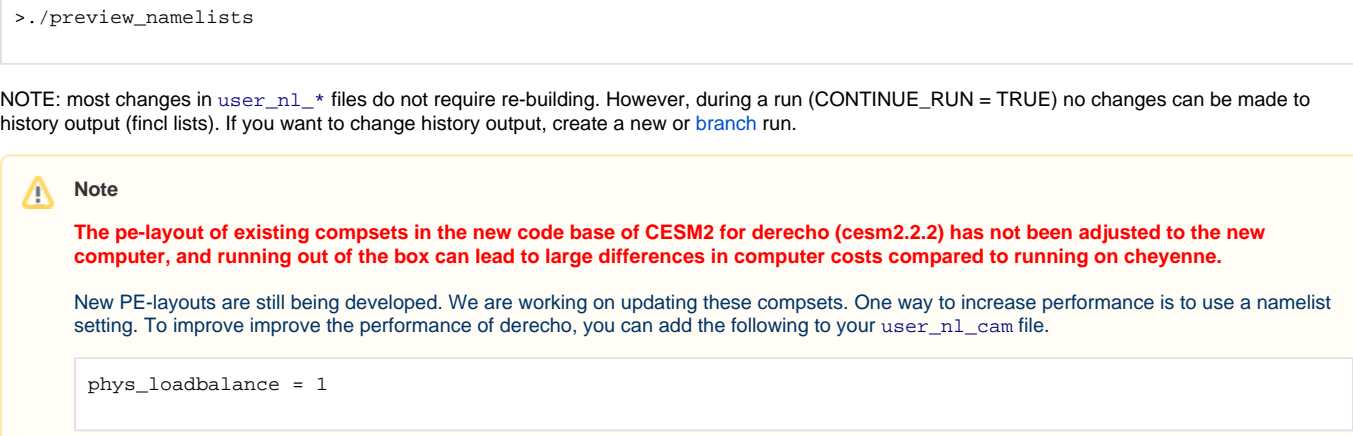

8. Check the run setup. In the env\_batch.xml file make sure to have your project added correctly: <entry id="PROJECT" value=\$YOUR\_PROJECT\_CODE> Depending on the version of CESM, you may instead find the entry id for PROJECT in env\_workflow.xml

Change your walltime if desired: <entry id="JOB\_WALLCLOCK\_TIME" value="12:00:00"> (12 hours max)

9. If you make changes to env\_build.xml variables or SourceMods after setting up and building, you may have to clean your setup and build again:

```
>./case.setup --clean
>./case.setup
```
#### OR

>./case.setup --reset

#### (which cleans, then does setup)

### followed by

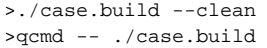

# (E) Run the Model

10. Submit run to queue:

>./case.submit

While running, output is written to <run\_dir>: /glade/derecho/scratch/<username>/\$CASENAME/run

After the run completes successfully, output files are moved to the short term archive:  $/g$ lade /derecho/scratch/<username>/archive/\$CASENAME/atm/hist (similar directories exist for other model components: lnd, etc.).

Restart and initial conditions files are written to: /glade/derecho/scratch/<username> /archive/\$CASENAME/rest

Note: long term archiving is currently not working

#### **Tip for New Users:**

For more options regarding the submission and running options type: case.submit --help

### **Tip for New Users:**

Default output is monthly, so if you run a test 5-day simulation with monthly output, you will not see any files in the atm/hist location. However, restart files will have been created.

11. Useful commands while model is running:

check your run progress:

>qstat –u <user>

If you find an issue and need to delete your run:

>qdel <JobID

If your model run doesn't complete, try some of the suggestions on the troubleshooting page.

12. To continue a run from restart files, for example after an initial start up, change CONTINUE\_RUN to TRUE in the env\_run.xml file.

### **Tip for New Users:**

High performance computing systems often have maximum wall times (e.g. JOB\_WALLCLOCK\_TIME = 12 hours), meaning a long run will need to be split into several smaller runs. In this case, change the "RESUBMIT" value in env\_run.xml file to greater than zero. For example, you can simulate 10 years by changing STOP\_OPTION=nyears, STOP\_N=1 and RESUBMIT=9. This will perform an initial run of 1 years + (9 resubmits x 1 years per job) =  $10$  years.